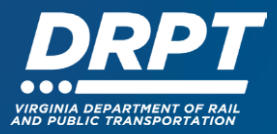

# **User Management on Grants and Applications, Alerts, and Dashboard in WebGrants**

The purpose of this guide is to demonstrate how your organization can set up users' profiles and associate them with grants to ensure timely and efficient management of grants.

These instructions will focus on three functions:

- 1. User Management On Grants
- 2. User Management On Applications
- 3. Alerts and the Dashboard System

#### **1. User Management – On Grants**

Within the WebGrants system, external organizations will need to actively manage staff assigned to grants. **Please note that only staff members associated with grants will be able to see active grants and engage in grants management processes** such as submitting claims (reimbursements), requesting time extensions and scope changes, and signing contracts.

The main contact for a grant is called "**Grantee Contact**" in the WebGrants system. DRPT staff are the only users that can change the "Grantee Contact", so if this person needs to be changed, please reach out to your DRPT Program Manager.

External users associated with organization can add and remove "Additional Grantee Contacts" to grants that are in the "Underway" status. To do so, please follow the instructions below:

1.1 Begin at the WebGrants landing page at [https://grants.drpt.virginia.gov.](https://grants.drpt.virginia.gov./) On the Login page, enter your User ID and Password, then click "Sign In".

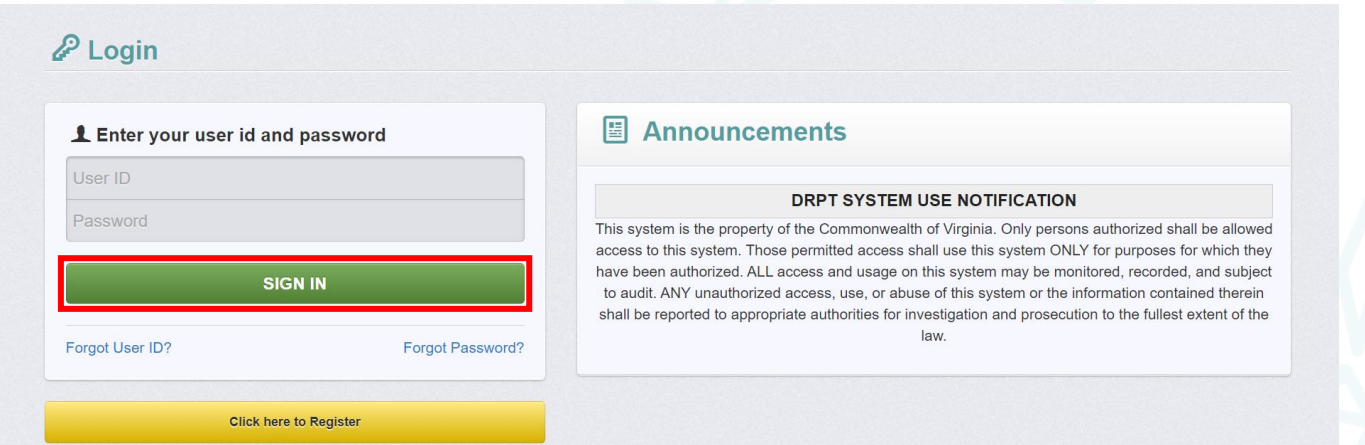

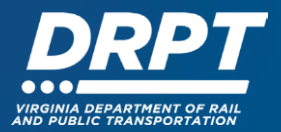

2. Once logged in, you'll see the WebGrants main menu. On the left-hand panel, click "Grants"

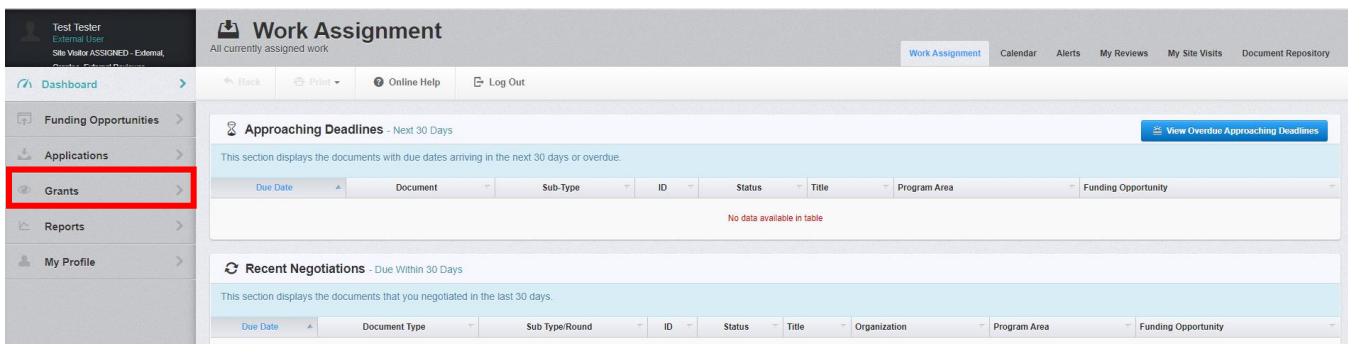

1.3 You will only be able to see grants that are in "Underway" status. Navigate to the Grant you would like to assign staff to, and click anywhere on the row

- This will bring you to the "Grant Components" module
- All grants management functions will be listed here

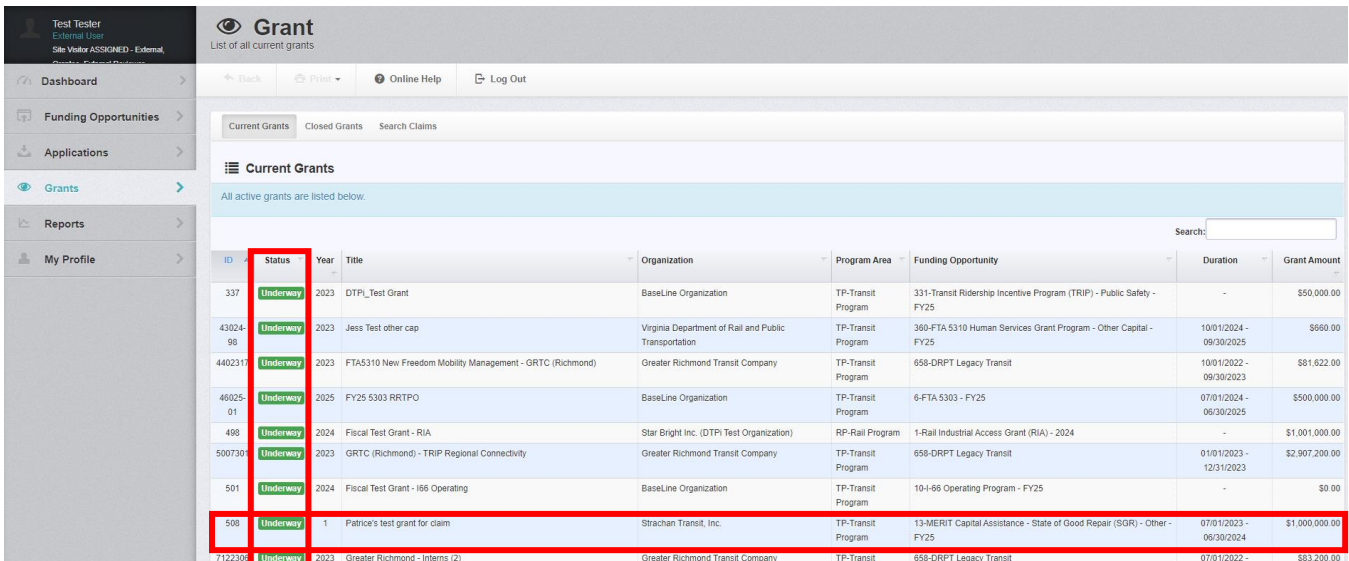

1.4 Click "General Information"

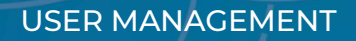

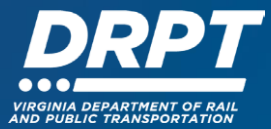

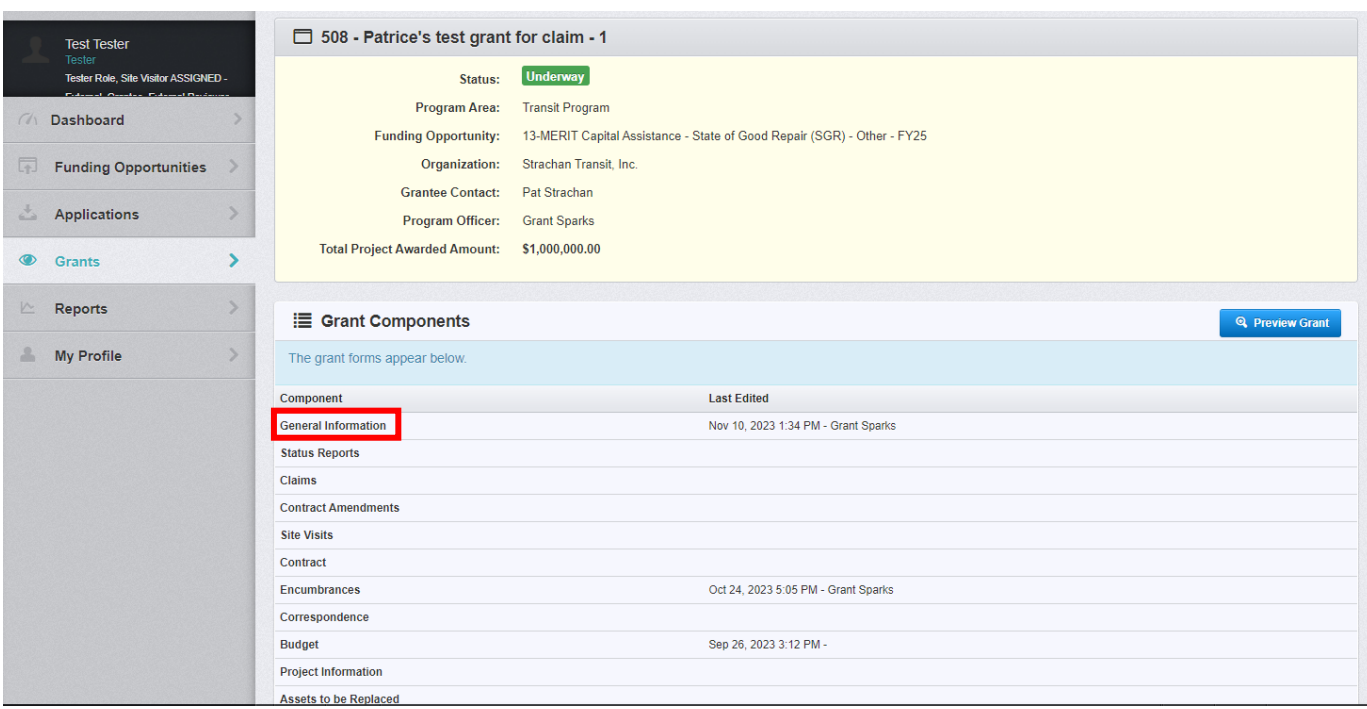

# 1.5 Click "Edit Additional Contacts"

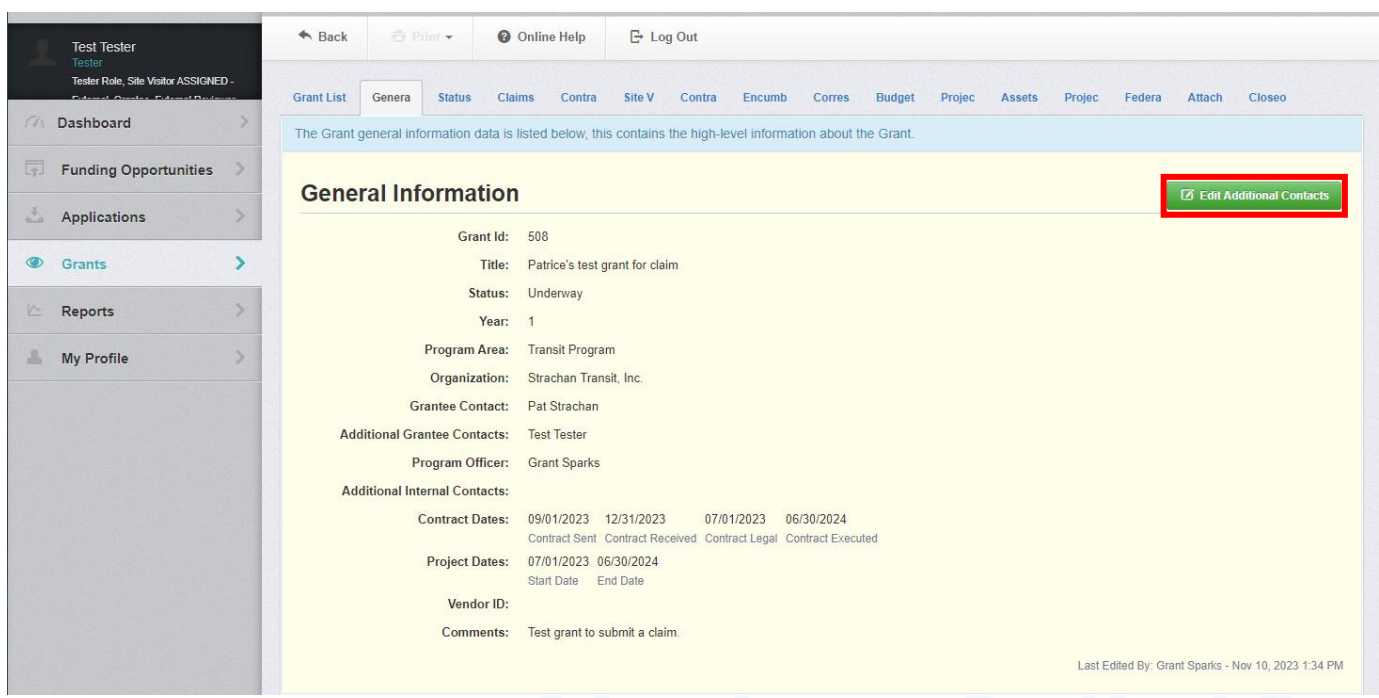

1.6 Click into the "Additional Grantee Contacts" field, and select any active users from your organization that you would like to associate with this grant

1.7 Click "Save"

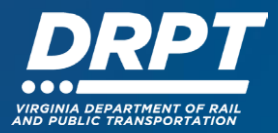

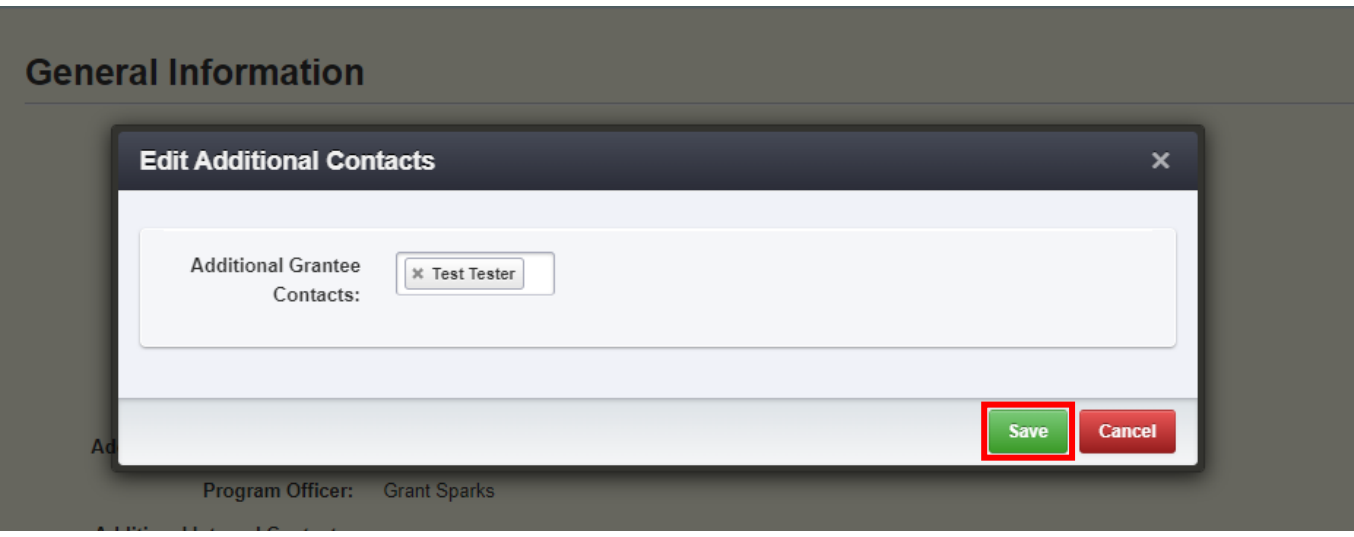

1.8 The general information screen will now be updated to show all external organization staff associated with the grant

• All staff associated with a grant will receive alerts within the system and via email

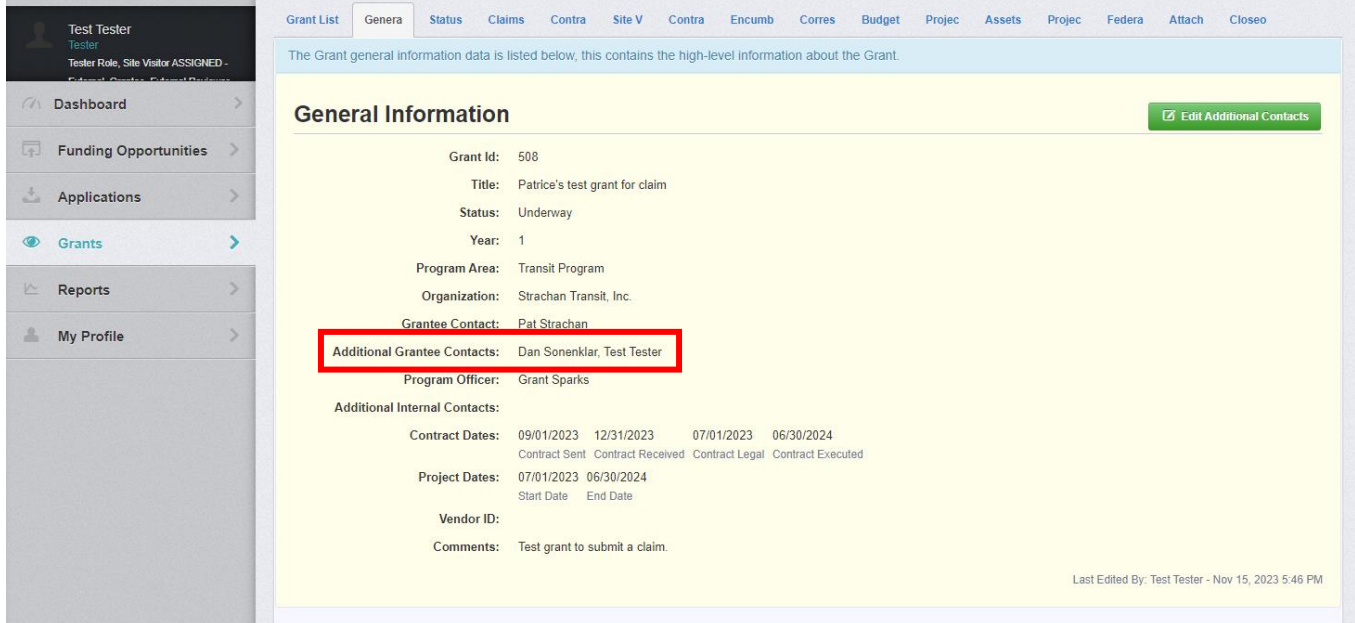

1.9 Repeat these steps for all grants in the "Underway" status.

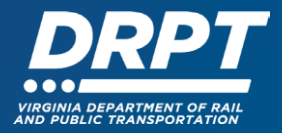

## **2. User Management – On Applications**

Within WebGrants, external staff that are associated with a grant application will automatically be associated with the grant should it be awarded to the organization. To skip the step outlined above in "User Management – On Grants", applicants can add all staff at the time of application. To do this, please see the first seven steps on the WebGrants Instruction Manual "Applications for Funding".

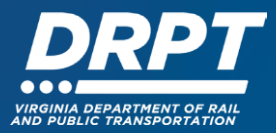

## **3. Alerts and the Dashboard System**

External users are automatically enrolled in **Alerts** for the applications and grants they are associated with. This means that external users will receive email alerts regarding status changes for anything they are associated with, and they will be able to see these alerts within the Dashboard.

The dashboard build into WebGrants contains a wealth of information regarding the applications and grants that external users are associated with. Though there are many sub-components of the dashboard, these instructions will focus on two parts: **Work Assignments** and **Alerts**.

Please see the following instructions which explain how to navigate the dashboard.

3.1 Begin at the WebGrants landing page at [https://grants.drpt.virginia.gov.](https://grants.drpt.virginia.gov./) On the Login page, enter your User ID and Password, then click "Sign In".

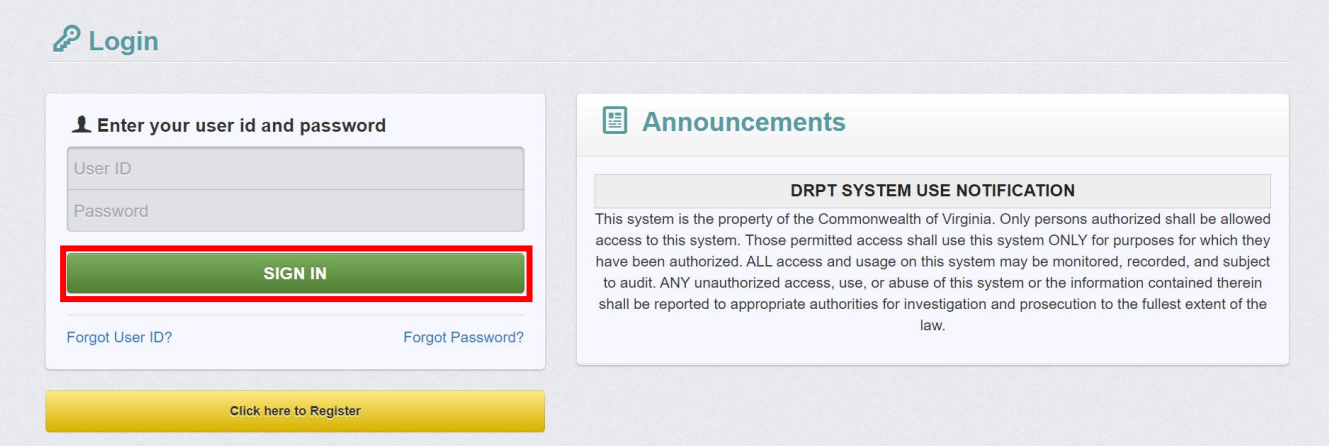

- This will take you to the Dashboard Work Assignment Screen
- Alternatively, if you are already in the system, please navigate to the Dashboard tab on the lefthand side of the screen, click it, then click "Work Assignment"

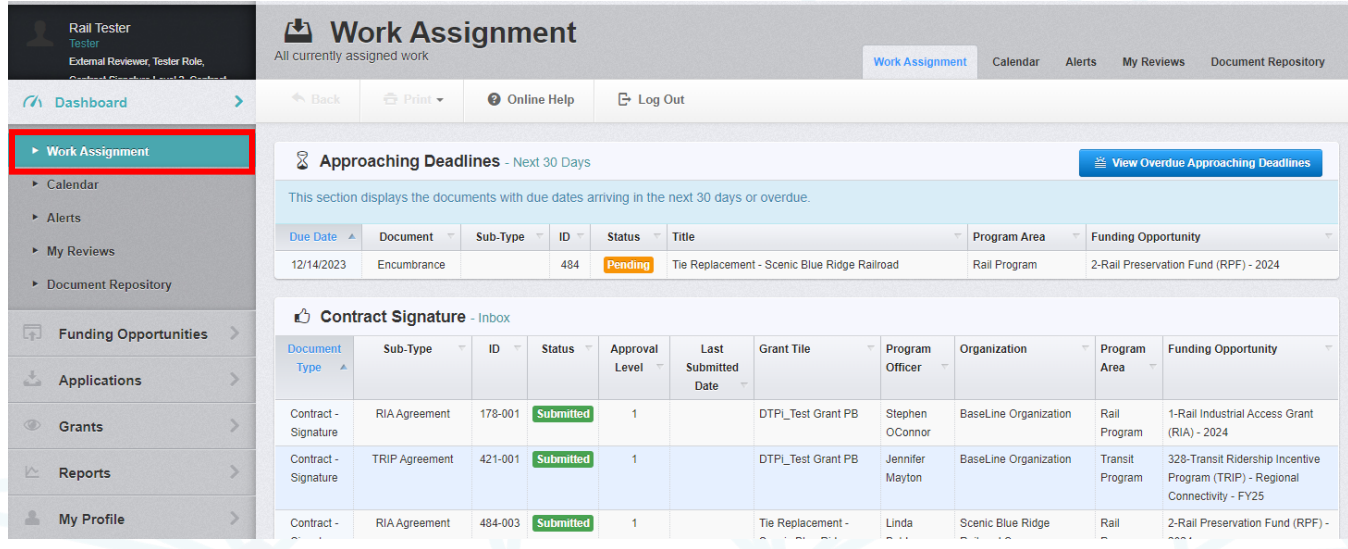

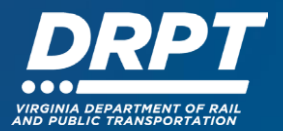

3.2 The **Approaching Deadlines** section will include any pending work items with deadlines within the next 30 days.

- This can include:
	- o Application deadlines
	- o Negotiation deadlines
	- o Encumbrance deadlines
	- o Status Report deadlines these are mandatory reports for open grants (Note: DRPT may require status reports through WebGrants in the future, but these will not be configured on December 1, 2023)
	- o Site Visit deadlines these are mandatory reports for site visits associated with projects and/or organizations (Note: DRPT may require status reports through WebGrants in the future, but these will not be configured on December 1, 2023)
	- o Review Deadlines these are applications reviews assigned to user (Note: DRPT will not be assigning any reviews to external users)

3.3 Click anywhere on the row of the item in the Approaching Deadlines table to review the action needed

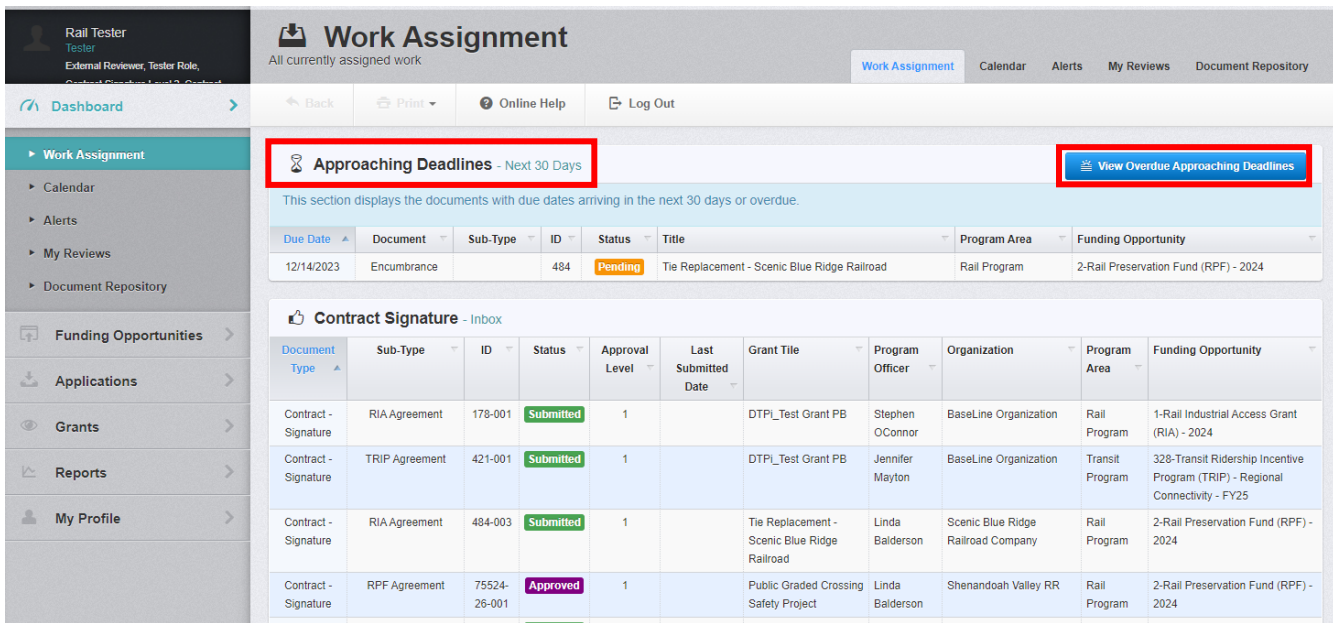

3.4 To view any overdue deadlines, click "View Overdue Approaching Deadlines"

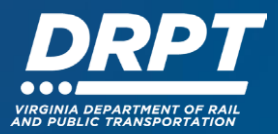

3.5 The **Contract Signature** section includes contracts all contracts that need to be signed by the user logged in.

- Only certain external users that are able to sign contracts will ever see items show up in this section
- Click anywhere on the row of the item in the Contract Signature table to navigate to the contract that needs to be signed

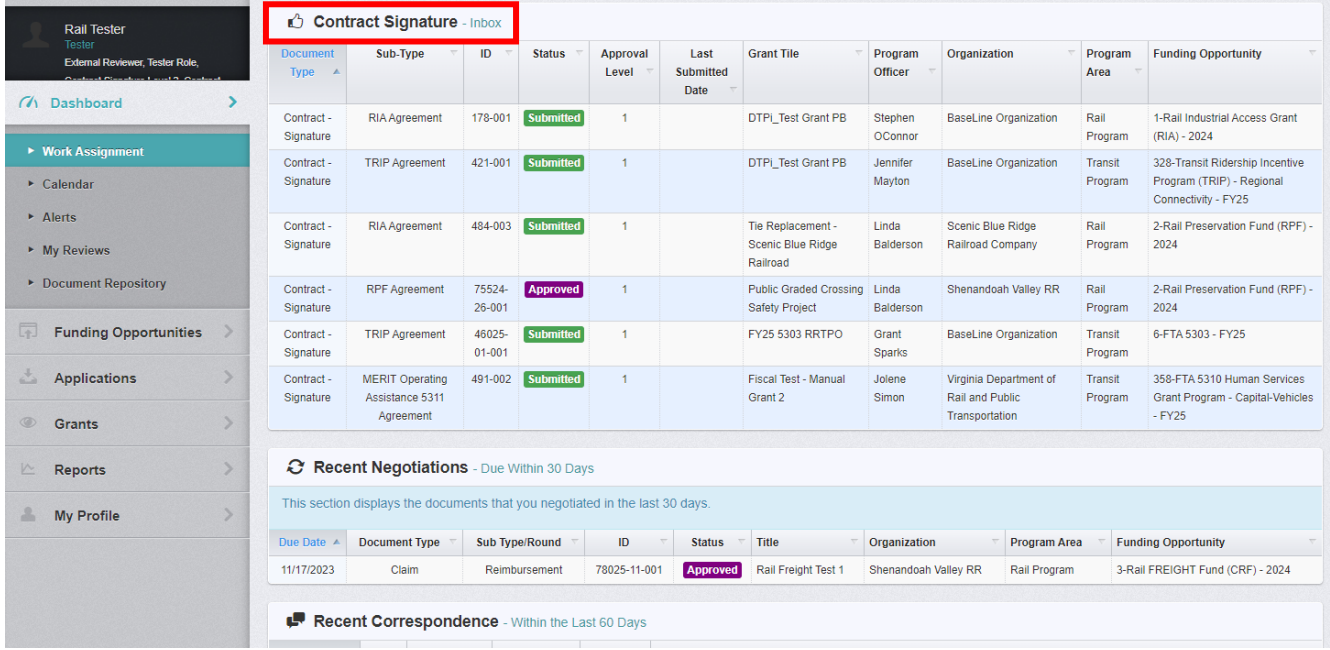

3.6 The **Recent Negotiations** section includes items that need to be "Negotiated" and items that have been "Negotiated" in the last 30 days

- In WebGrants the concept of "Negotiation" refers to DRPT staff-initiated edits or changes that need to be made to an application or grant component
- This can include:
	- o Application component
	- o Claims (i.e. Reimbursements)
	- o Contract Amendment Requests
	- o Contracts
	- o Closeout forms
- Click anywhere on the row of the item in the "Recently Negotiated" table to navigate to the component that needs to be edited

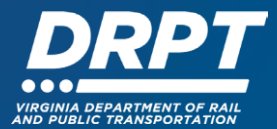

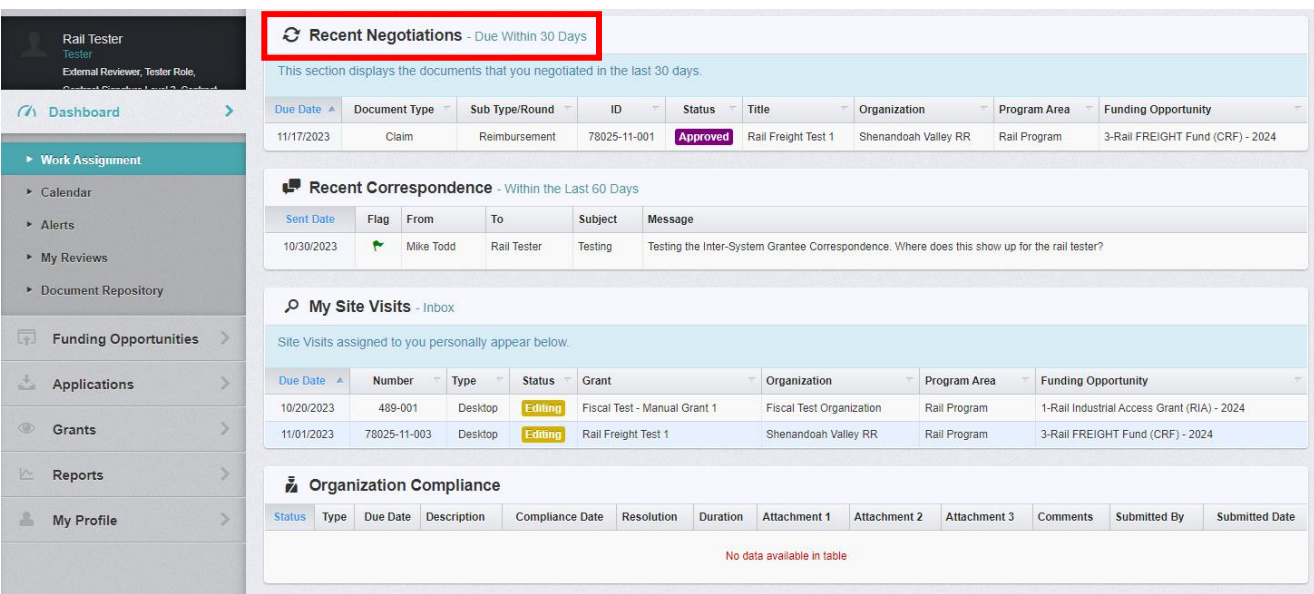

3.7 The **Recent Correspondence** section includes any correspondence regarding an application or grant initiated either by DRPT staff or the external user over the last 60 days

- This may include:
	- o Requests for information or clarification
	- o Sharing of information
	- o Warnings of project end dates or milestones approaching
- Click anywhere on the row of the item in the Recent Correspondence table to navigate to the component that needs to be edited

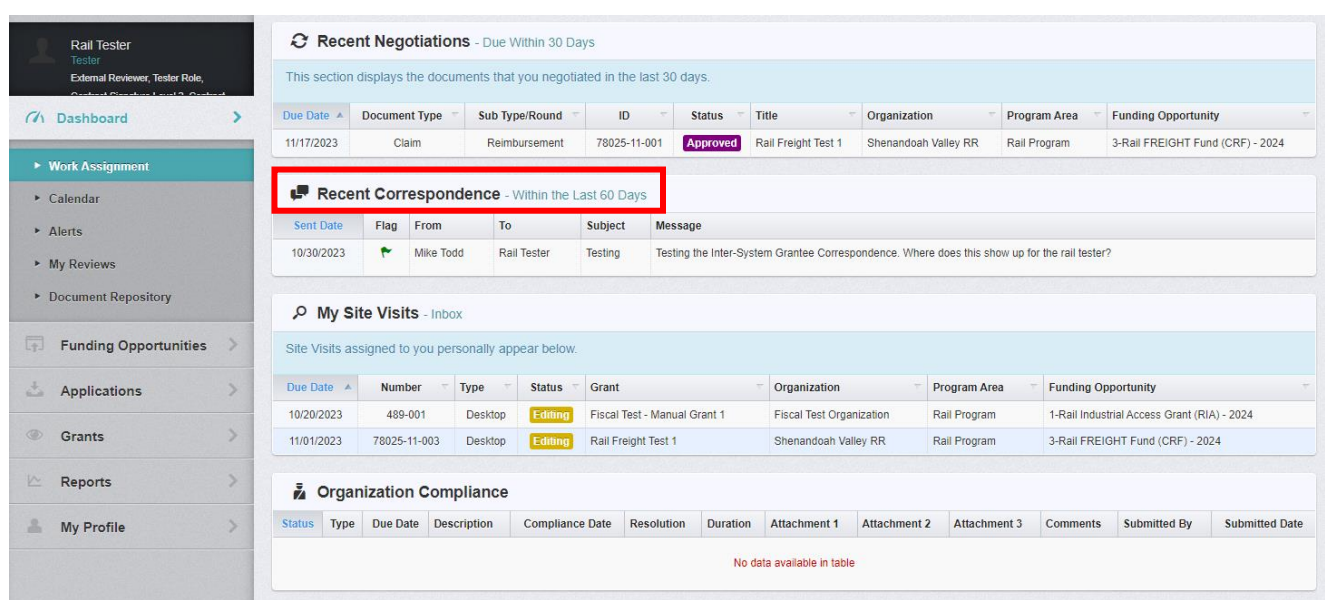

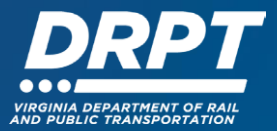

- 3.8 The **My Site Visits** section includes any site visits in the system assigned to you.
	- Please note that DRPT does not plan to use the Site Visits feature within WebGrants upon launch in December 2023, but may choose to utilize it at a future time

3.9 The **Organizational Compliance** section includes information regarding any pending organizational compliance actions

- This can include:
	- o FTA Certification and Insurances Documentation
	- o WebGrants Entity Agreements
	- o Other documents that need to be on file for compliance purposes
- Click anywhere on the row of the item in the Organizational Compliance table to navigate to the component that needs to be addressed

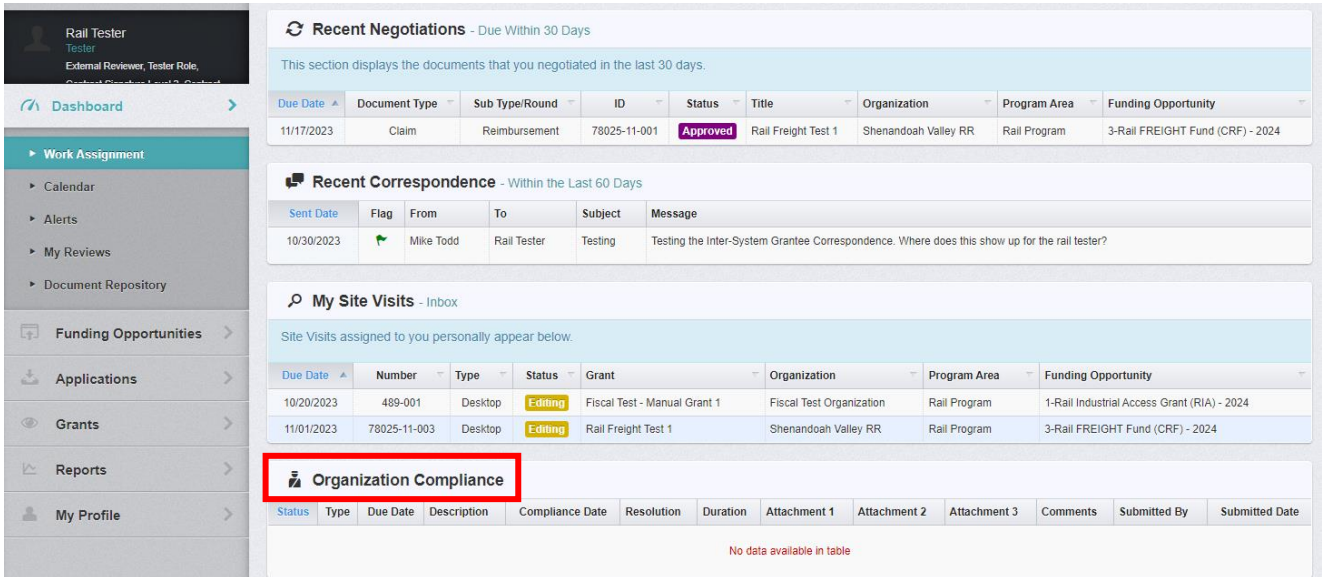